## **Digital Download 101 for the Science Olympiad Store – September 4, 2018**

Here are some steps to follow if you bought a digital item from store.soinc.org such as a DVD or Test Packet.

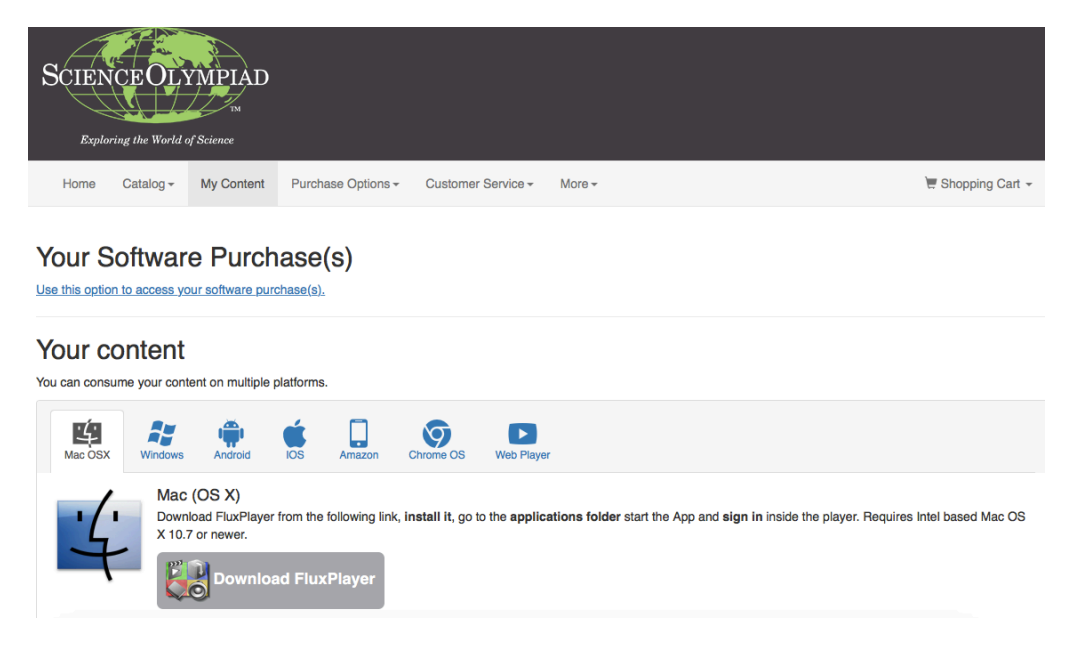

< Once your purchase is complete, you will need to download a FREE APPLICATION called FluxPlayer on your laptop or phone that allows you to view your content (just like you need Flash Player to see certain videos online, or Adobe Reader to view PDFs).

< You can find the links to download FluxPlayer on your device by clicking the "My Content" tab on the Science Olympiad Store page. There, you will find links to download the player.

Once you have downloaded FluxPlayer on your computer or laptop, you need to access your computer's Applications File and open the program. >

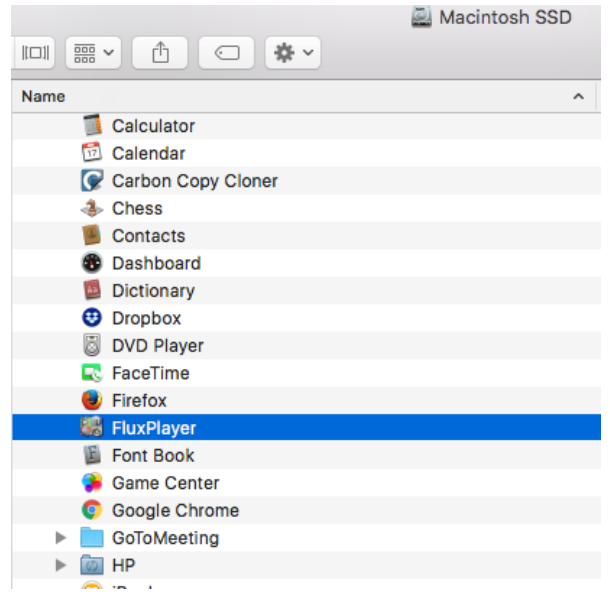

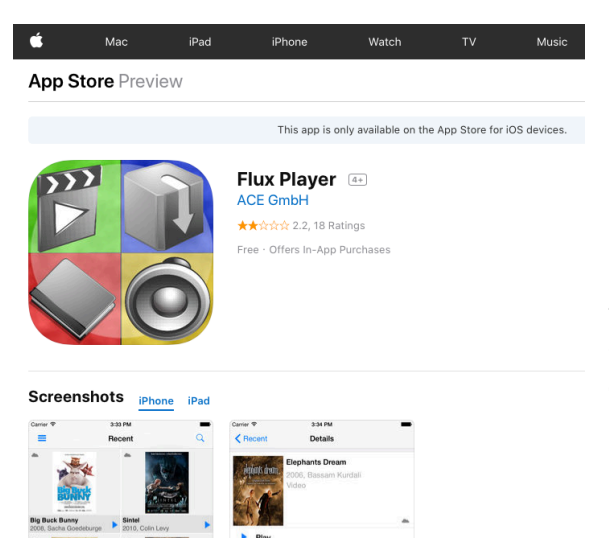

< If you are not in the Store, you can access FluxPlayer in your device's online app store (iTunes or Google Play) for free. You can also download it from the internet at https://store.soinc.org/us/player

Once you have downloaded FluxPlayer, use the SAME login credentials (email and password) you used to make your purchase to access your content.

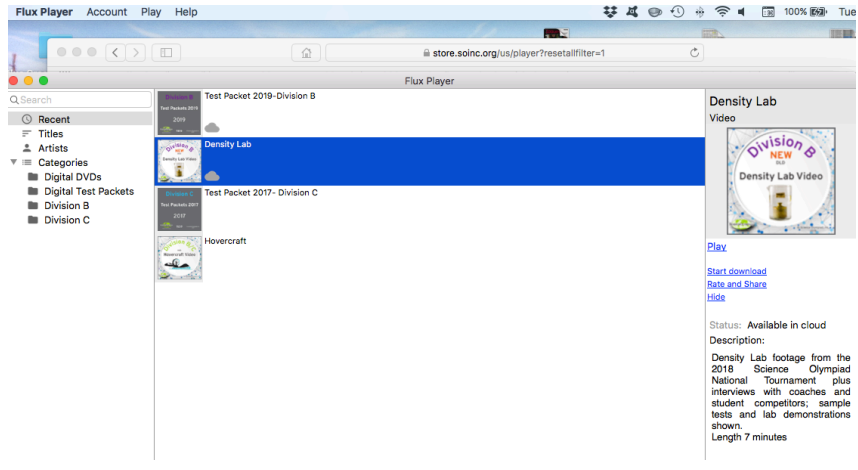

< A screen will open up that contains thumbnail icons of the items you ordered. Simply click to open the DVDs, which will play automatically, or the Test Packet PDFs, which will also pop open.

## **Tips for Using the Test Packet PDFs**

The Science Olympiad Test Packets are a comprehensive list of all the tests from the previous year's National Tournament. The Packets can be up to 550 pages or more. These packets contain a test, the answer key, student answer sheet and in many cases, pictures, lab station handouts and photo files. For the building and device events, you might find a list of how each team placed overall including the score.

We have embedded a sidebar Table of Contents that allows the user to jump to any event in the Test Packet. Look on the top navigation bar in FluxPlayer and you'll see a mini list icon in the upper left on a computer screen and between the Text Tool and the bookmark icon on your phone. Click the list icon and the Table of Contents will open. >

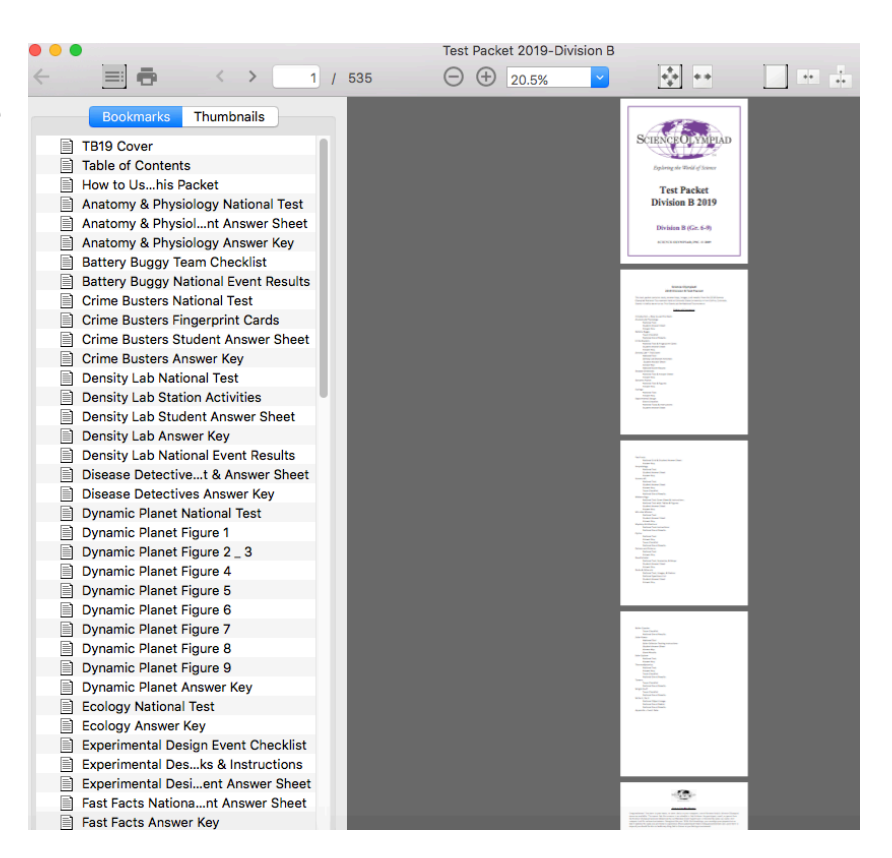

Consumers may print images and pages from FluxPlayer and take screen shots. The Test Packets were reduced in price for the digital store.

## **How to Share A Test Packet PDF or a DVD Download**

The Science Olympiad Store has a feature that allows you to Order as a Gift. In your Shopping Cart, click "Order as Gift". You will be sending this purchase to another person for redemption; it will not appear in your account. >

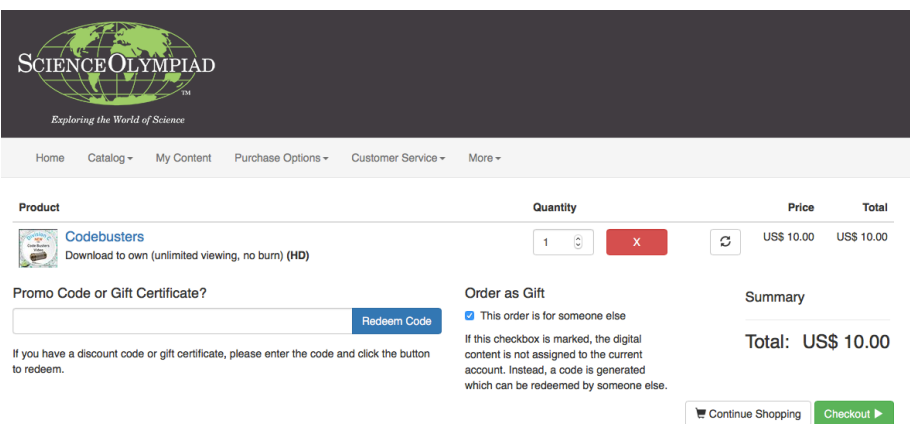

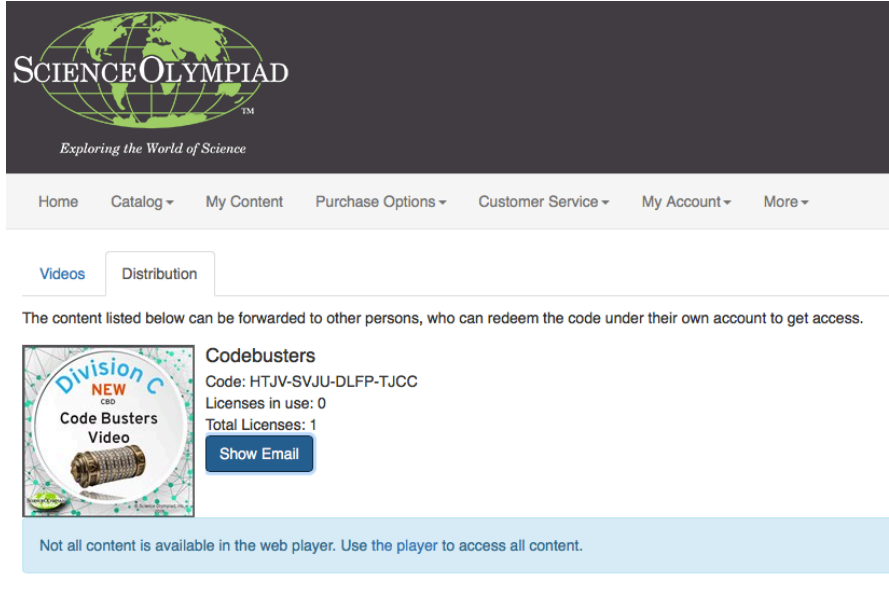

< In the My Content tab, you will now see a choice for "Distribution" with the Code, the number of Licenses and a button: "Show Email". Click the button and sample copy will appear that you can copy and paste in the body of the email of the person you wish to gift the content to. A copy of the sample email is below.

Hi,

please use the code below to get access to new content.

**Title: Codebusters** Code: HTJV-SVJU-DLFP-TJCC

The content is accessed using FluxPlayer. If don't have FluxPlayer already installed, you can get it from here: https://store.soinc.org/player.

To get access to your new content, redeem the code above either in the FluxPlayer or at https://store.soinc.org/unlock (required for iOS).

During code redemption you'll create a new account if you don't have one already. Make sure to re-use existing FluxPlayer accounts so that you have access to all your content under just one account.

If you have questions regarding the process, check https://store.soinc.org/faq.

Once the person has received this email, they can create a FluxPlayer account to view a Test Packet or Digital Download, using their OWN account. For instance: Teacher Sue wants to gift a copy of the Test Packet to her Science Olympiad Team Captain, Joe. She checks the "Order as Gift" box, makes her purchase using her own account, then sends an email to Joe at SciOlyTeamCaptain@gmail.com. Joe will receive the email with the links to set up a fresh account with a Password like "CityViewHS". This account can be used to view gifted purchases. Once a purchase has been gifted, it can only be accessed by the email address to which it was sent. Note: If you are looking for your EMAILED receipt from the Science Olympiad Store, check your SPAM filter for an email from donotanswer@flickrocket.com - the official email address for the Science Olympiad Digital Store. Add it to your list of contacts if you plan to buy additional items and need receipts.

If you have any questions about the Science Olympiad Store, we have a Customer Service Line from 9am to 5pm CST M-F 866-312-3999. Thank you!